## **I. GETTING STARTED**

1. Open your web browser (MS Internet Explorer recommended) and go to the LoadCentral Webtool website, [https://loadcentral.net](https://loadcentral.net/) 

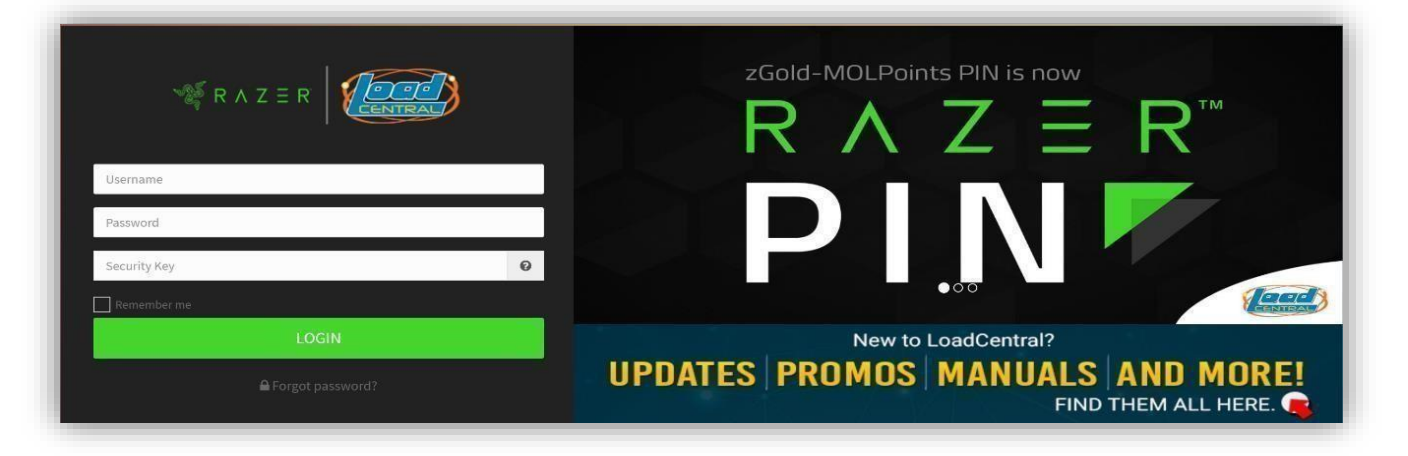

- 2. Log in to your retailer account by keying in your assigned **username** and **password.** Default password for *NEWLY* registered account is **123456.** Your login credentials will be sent via SMS and /or email.
- 3. Once signed in to your Retailer account, change your passwords IMMEDIATELY. Go to (1) **Profile >** (2) **Settings >** (3) **Change Password:**

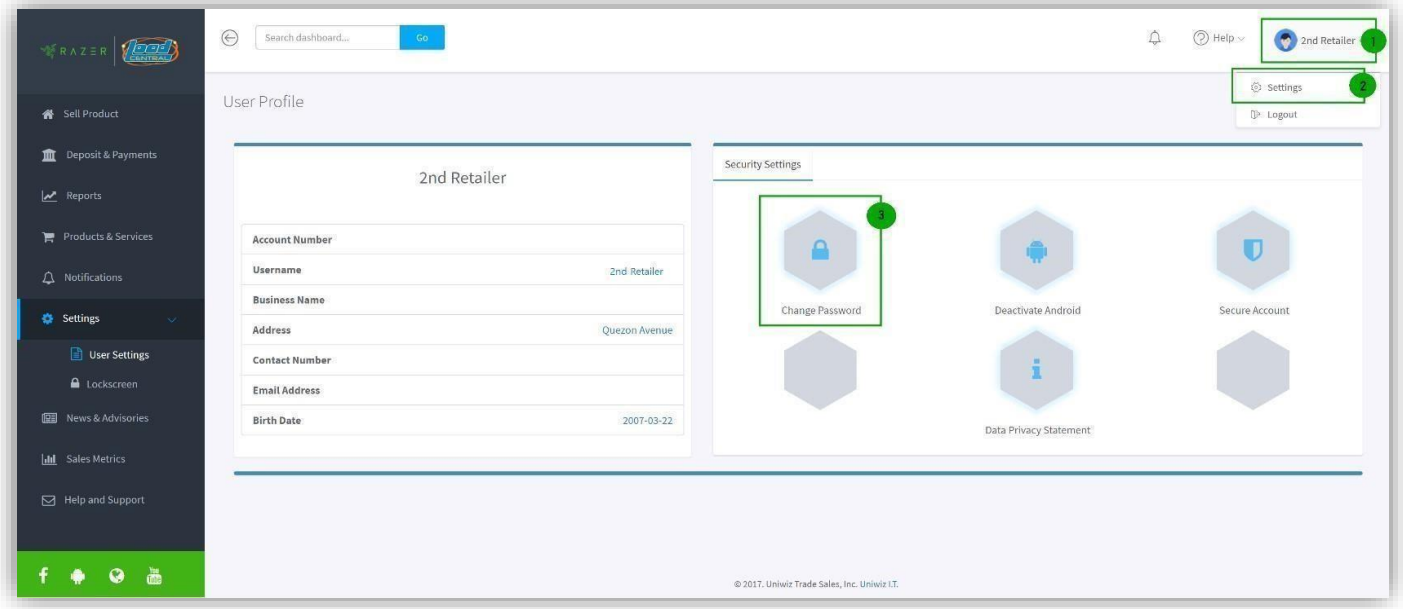

*IMPORTANT: Webtool access will be LOCKED if SL password remains in Default after 15 minutes of registration.* 

4. To change the Webtool password, populate all the fields:

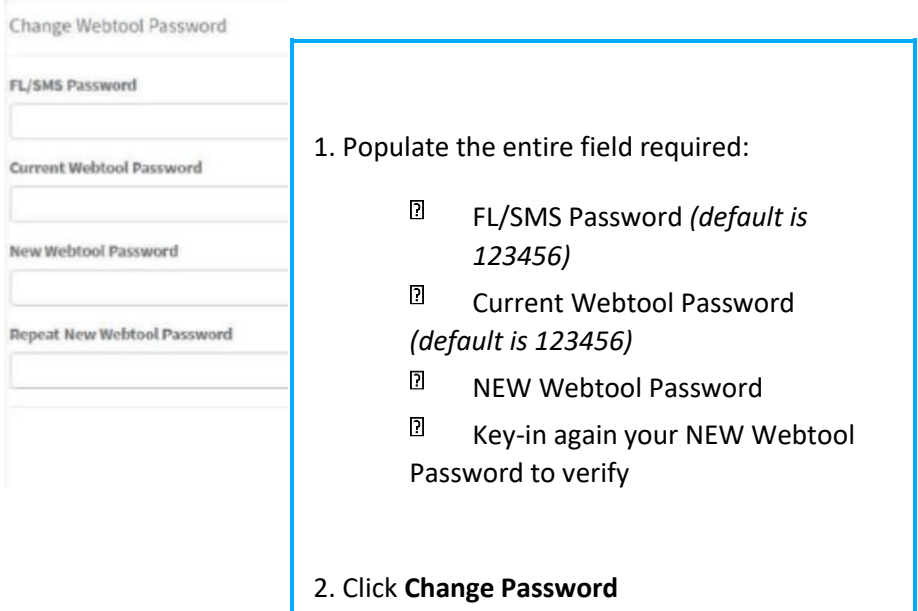

**NOTE**: Retailer account has two **2 passwords**:

**FL password** – for SMS-based transactions;

**SL password** – for signing in to the LoadCentral Webtool

#### *Things to remember:*

- Webtool Password **MUST** be limited from 6 to 10 characters ONLY. **Combination of letters and numbers** is allowed.
- When setting NEW passwords, FL and SL password should **NOT** be the same. Otherwise, the account will be LOCKED.
- **Do not** give out login details TO ANYONE.
- Login **only** at LoadCentral Webtool [www.loadcentral.net](http://www.loadcentral.net/)
- In case you have forgotten your password/s, you can send a RESET password request: o If username is mobile number, request will be sent via SMS using the registered mobile number. Follow the format below:

RESET<space>FL/SL send to **09285067310** (CSR TXTHotline)

- o If username is alphanumeric, request will be sent via email at [razer-techsupport-ph@razer.com](mailto:razer-techsupport-ph@razer.com)
- o Once RESET request has been processed, TEMPORARY password will be **1234567**. Account must be accessed immediately as the temporary password will expire at 12 midnight.

### **II. SELLING PREPAID PRODUCTS**

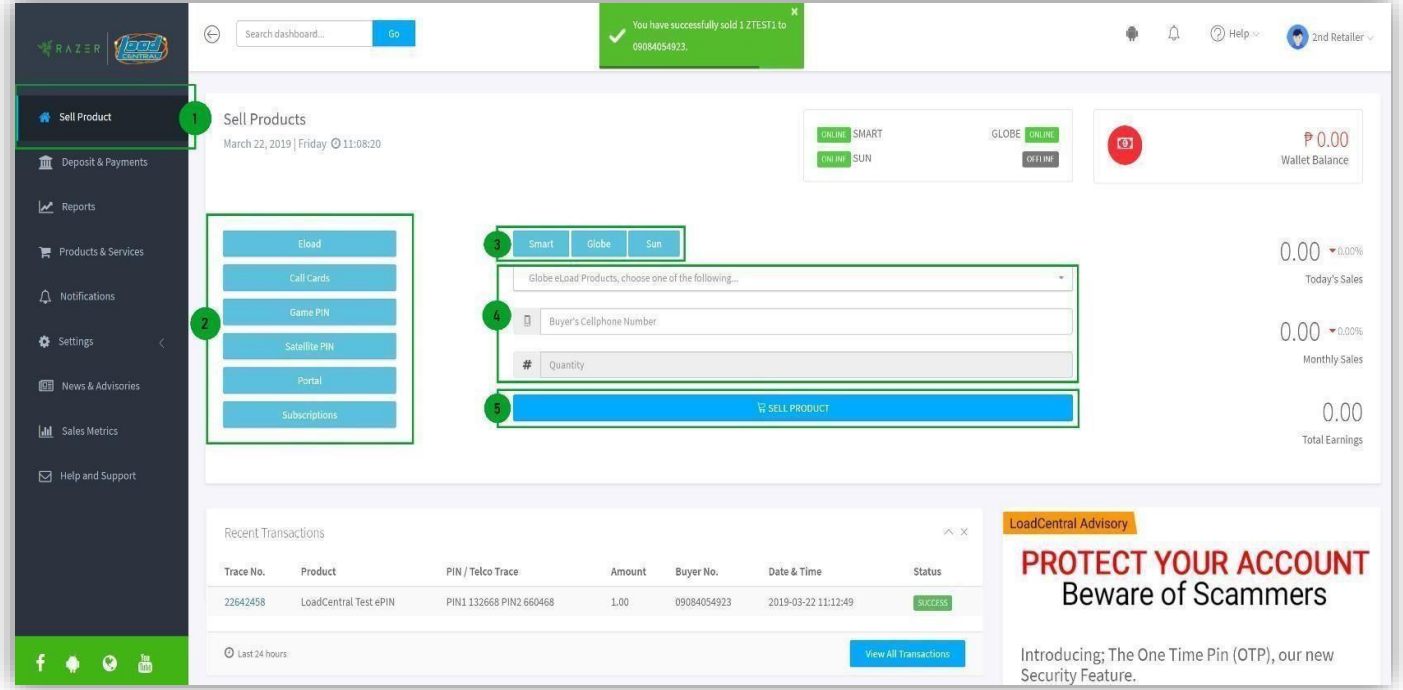

- 1. Click SELL PRODUCT
- 2. Select a Product Category
- 3. Select a Telco product (if selling e-Load)
- 4. 4. Fill-out the form:
- a. Click the drop-down arrow to select the item to sell or type the product name;
- b. Enter buyer's cellphone number
- c. Enter the quantity (default is 1; applicable for e-PIN products only)
	- 5. Click SELL PRODUCT to complete your transaction

#### **III. MONITORING SALES TRANSACTIONS AND EARNINGS**

Retailers can generate a detailed sales report of all the transactions within a chosen start and end date.

On the side menu click **REPORTS** > CHOOSE "**Start Date**" > CHOOSE "**End Date**" > Click "**SUBMIT**".

**TIP**: It is highly recommended to generate transactions daily to track your sales and earnings.

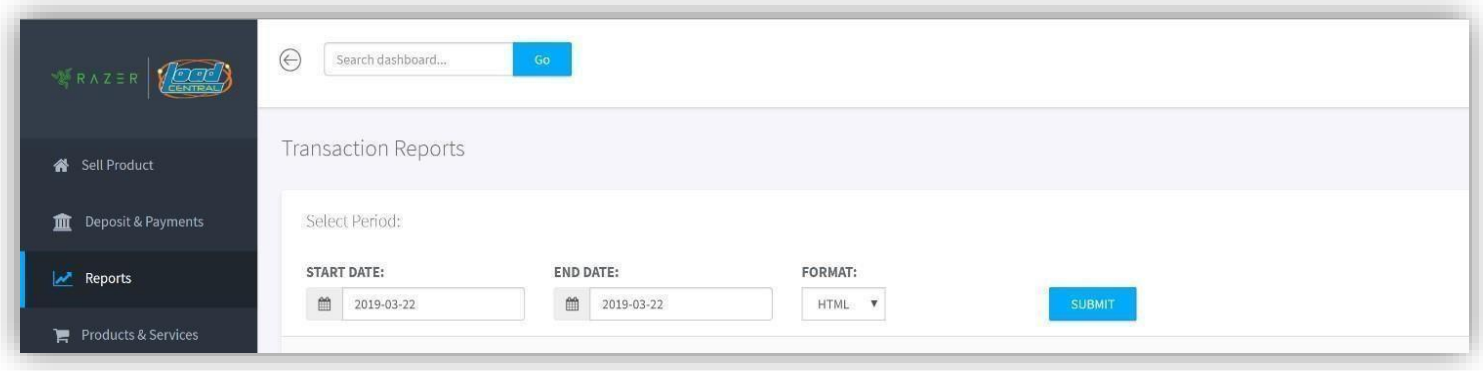

# **IV. DEPOSIT & PAYMENTS**

Retailers can replenish their account thru **bank deposits** (BDO, Metrobank and EASTWEST) Below are the account details:

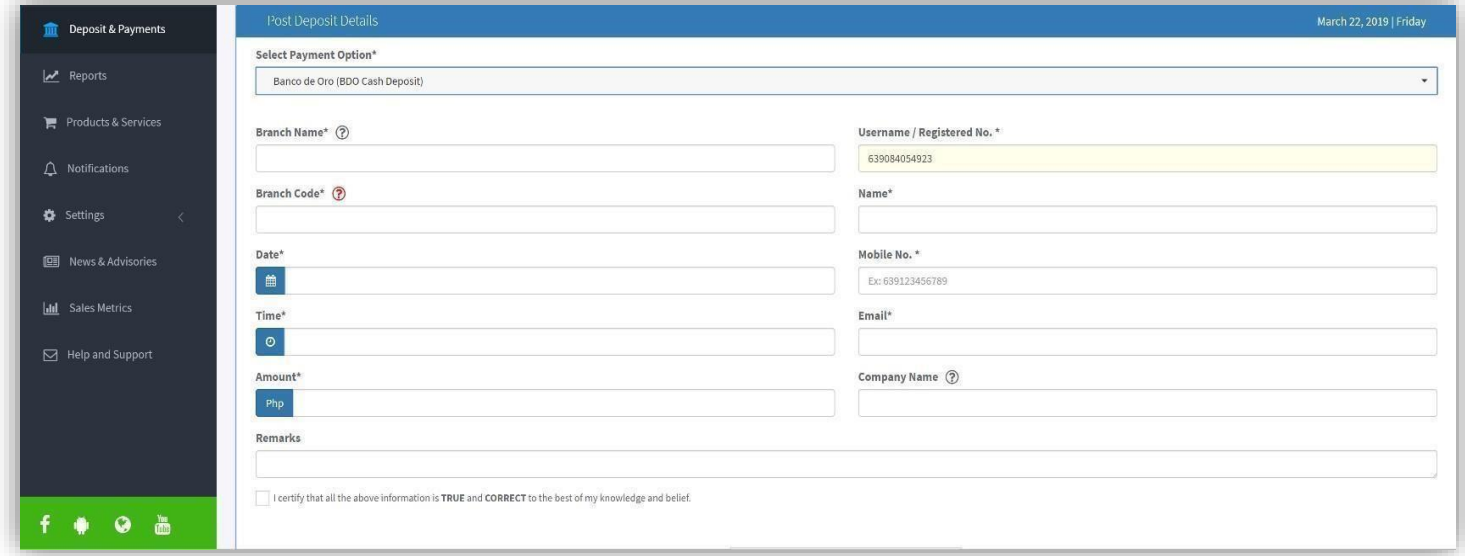

Account Name: **UNIWIZ TRADE SALES, INC.**

BDO (SA) – 253-001-333-7

Metrobank (SA) – 055-305-551-7640

EASTWEST (CA) – 2000-3110-8445

For FASTER wallet replenishment, **POST** your deposit details at the **DEPOSITS & PAYMENTS** option of the new LoadCentral Webtool for verification:

When online access is unavailable, you may send your deposit details to Deposit Verification TXTHotline at **09285083355**. To send your details, follow the SMS format below:

DEP<space>NAME<,>userNAME<,>bank<,>branch<,>branch code<,>date<,>time<,>amount

In case you need to follow-up on the status of your deposit details, you may send an email

at [razer-deposits-ph@razer.com](mailto:razer-deposits-ph@razer.com) or call us at **(+632) 8-441-2414** then press '**1**'

*REMINDER:*

LoadCentral will **NEVER** ask you to login your account to other website **EXCEP[T](http://www.loadcentral.net/)** [www.loadcentral.net](http://www.loadcentral.net/) 

==============================================================================

**LOGIN ONLY at** LoadCentral Webtool[: www.loadcentral.net](http://www.loadcentral.net/) 

**DOWNLOAD** Retailer Manuals: bit.ly/LC\_Downloadables

**Visit** LoadCentral Website: [www.loadcentral.com.ph](http://www.loadcentral.com.ph/) 

WATCH Retailer Video Guides: https://goo.gl/xDben7

 **FOLLOW** the Official Facebook Page[: www.facebook.com/Razer.LC](http://www.facebook.com/Razer.LC)